### **GESTIONE DELL'OFFERTA ABITATIVA** PIATTAFORMA INFORMATICA REGIONALE PER LA GESTIONE DEI SERVIZI ABITATIVI

### Linee guida per la registrazione e l'accesso al modulo

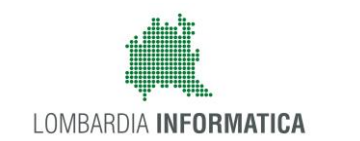

冊

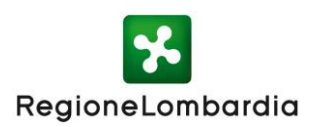

# **GESTIONE DELL'OFFERTA**

Il modulo di **Gestione dell'offerta** della Piattaforma informatica regionale per la gestione dei servizi abitativi supporta i cittadini e gli operatori di Comuni, ALER ed Operatori privati proprietari di alloggi ERP nelle attività seguenti:

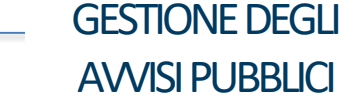

La Piattaforma consente ai Comuni capofila di **predisporre** e **pubblicare nuovi Avvisi** per l'assegnazione degli alloggi. Gli Enti proprietari **comunicano gli alloggi da inserire**  nell'Avviso.

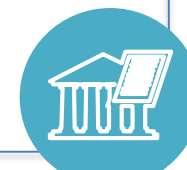

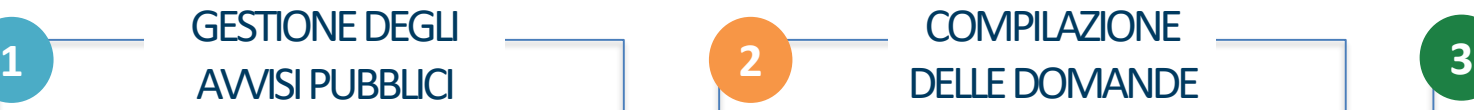

La Piattaforma consente ai cittadini di **compilare nuove domande** per l'assegnazione di alloggi comunicando i **dati sulle anagrafiche**, le **condizioni sociali, abitative** ed **economiche** del nucleo familiare.

#### SUPPORTO ALL'ISTRUTTORIA E **ASSEGNAZIONI**

La Piattaforma stila le **graduatorie** e supporta gli Enti proprietari nelle **attività di istruttoria** attraverso una serie di report. Al termine dell'istruttoria consente di **tracciare l'assegnazione** di un alloggio ad un nucleo familiare.

# **COSA SERVE PER ACCEDERE**

#### Per l'accesso al modulo di gestione dell'offerta **occorre:**

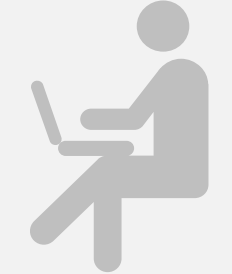

Un **computer** con installato un browser per la navigazione sul web. Si consiglia l'utilizzo di uno dei seguenti **browser**

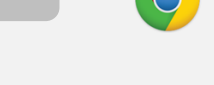

**Google Chrome** 

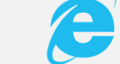

**Windows Explorer** ersione 10.0 o successiva

**+**

**O**

### Credenziali Sped

*Occorre ottenere le credenziali SPID (ovvero username e password) effettuando il "riconoscimento" presso uno dei fornitori accreditati: Poste Italiane, Aruba, InfoCert, Sielte, Tim, Namirial, Register etc.*

*[Clicca qui per maggiori info](http://www.spid.gov.it/richiedi-spid) [Clicca qui per maggiori info](https://www.lispa.it/wps/portal/LISPA/Home/Servizi-di-Certificazione-Digitale/Software-per-CRS-CNS)*

### Tessera **sanitaria [\(CNS\)](https://www.lispa.it/wps/portal/LISPA/Home/Servizi-di-Certificazione-Digitale/Software-per-CRS-CNS)**

*Occorre attivare il codice PIN della tessera sanitaria (CNS) recandosi, muniti del documento d'identità, presso uno degli uffici di Scelta e Revoca o presso una delle sedi di Spazio Regione. Per l'accesso munirsi di:*

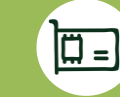

 $\bullet$ 

*Un lettore di smartcard CNS abilitato alla lettura della tessera sanitaria connesso al computer*

*Software per la lettura di smartcard CNS installato sul computer*

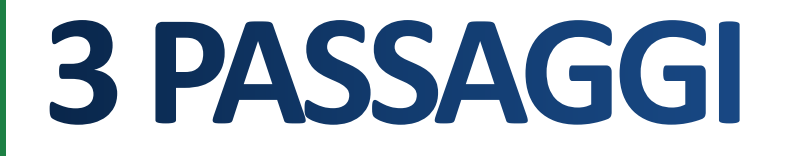

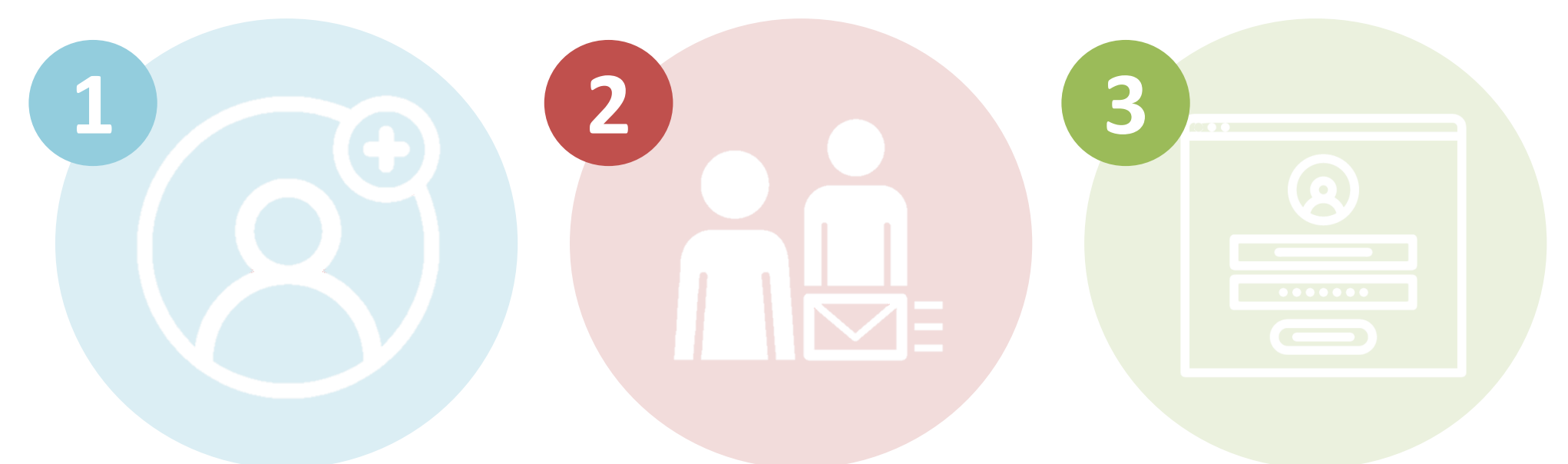

### **REGISTRAZIONE ABILITAZIONE ACCESSO**

*Gli operatori già registrati ai Bandi Online (www.siage.regione.lombardia.it/procedimenti) potranno saltare il primo passaggio e procedere direttamente all'abilitazione.*

### [www.serviziabitativi.servizirl.it](http://www.serviziabitativi.servizirl.it/) Indirizzo per l'accesso alla piattaforma:

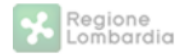

#### PIATTAFORMA PER LA GESTIONE DEI SERVIZI ABITATIVI L.R.16/2016

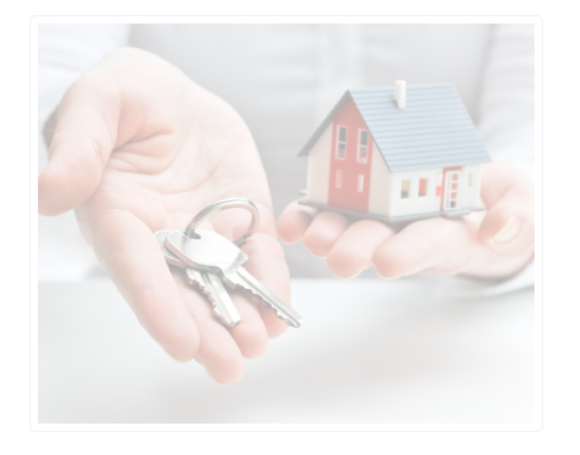

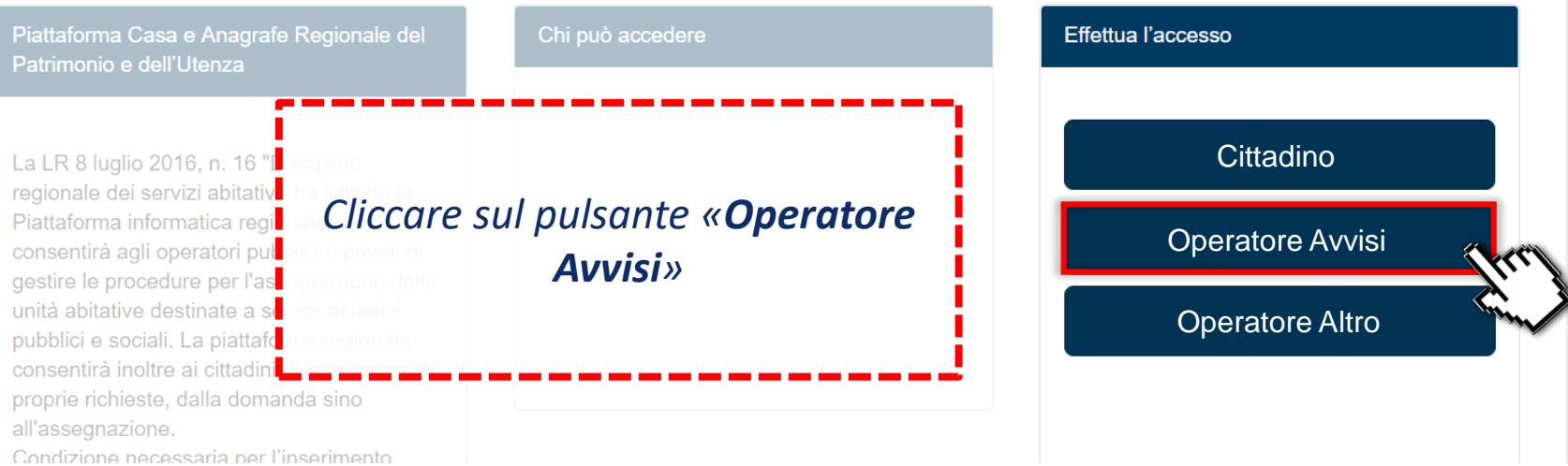

Guida | Portale

#### **1/4** Credenziali Sped

Una volta ottenute le **credenziali** è sufficiente connettersi all'homepage della Piattaforma e, dopo aver selezionato la modalità di accesso tramite SPID, selezionare il provider con il quale si è precedentemente effettuato il riconoscimento.

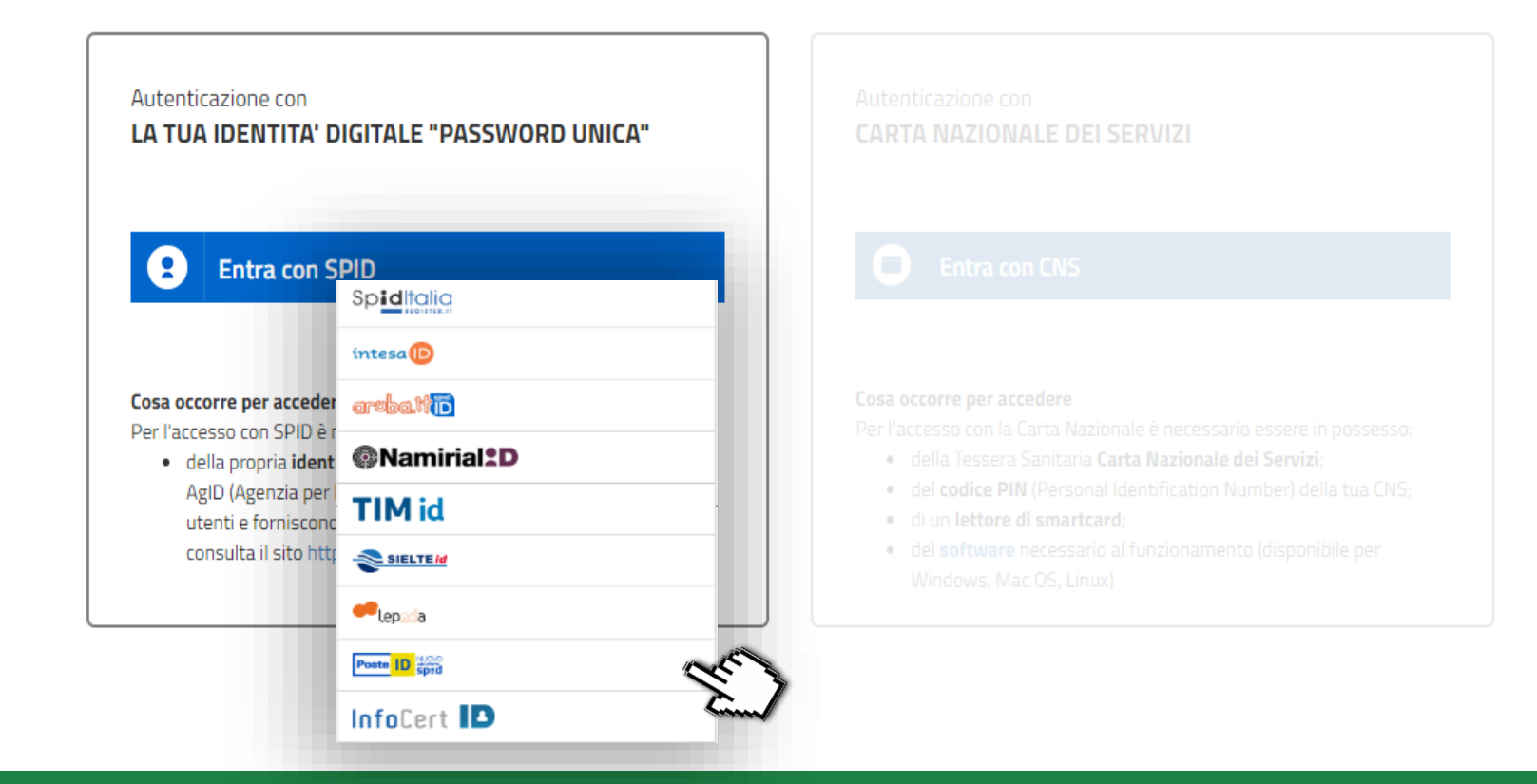

Credenziali **2/4**

sp:d

Una volta selezionato il provider (es. Poste Italiane), inserire le credenziali (Username e Password) e cliccare su "**Entra con SPID**".

Il sistema carica una pagina in cui è necessario inserire un **codice temporaneo** ricevuto sul numero di cellulare registrato in fase di riconoscimento. Inserire il codice e cliccare su **"Prosegui".**

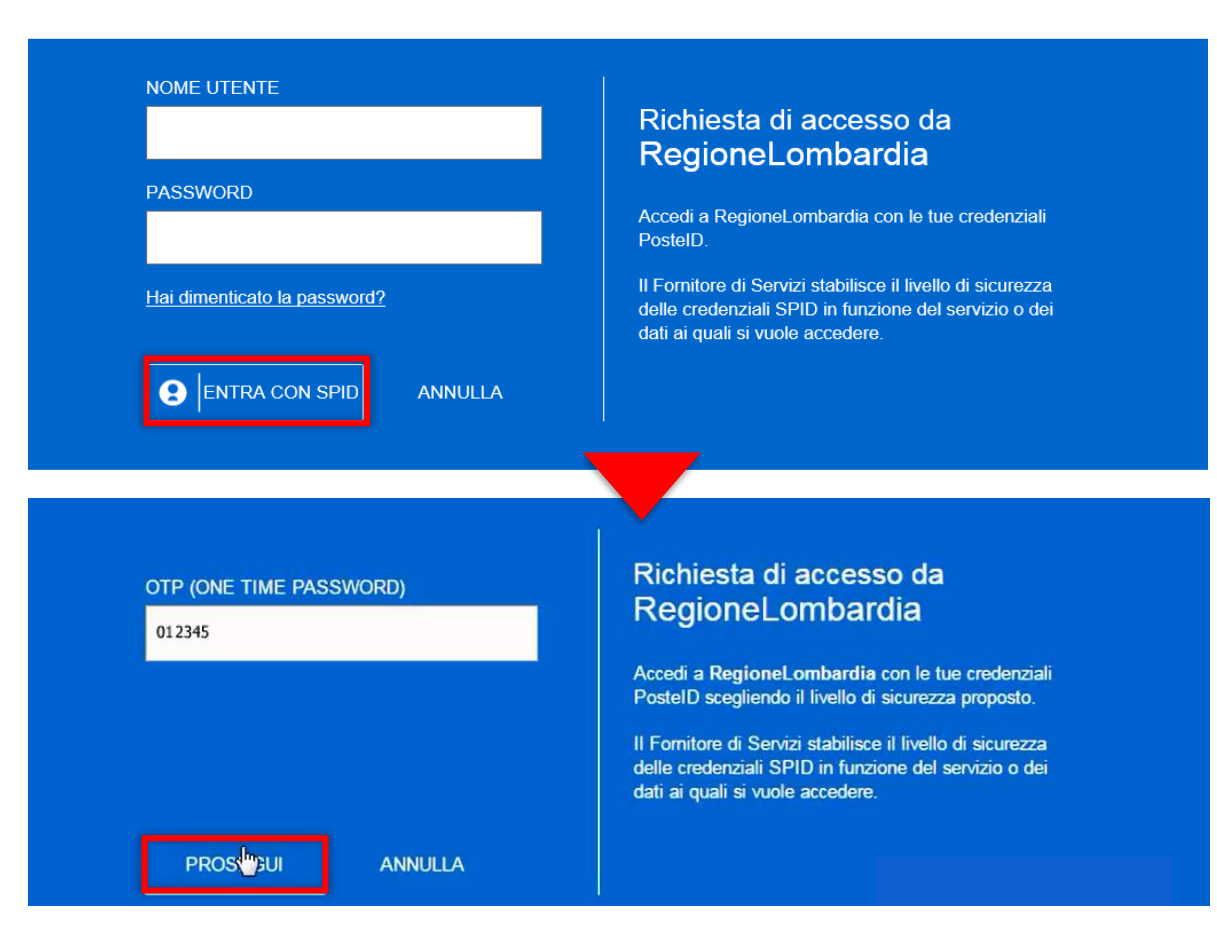

Credenziali **3/4**

Vengono visualizzate le informazioni comunicate in fase di riconoscimento; dopo averle verificate, occorre autorizzare Regione Lombardia al trattamento dei dati cliccando su "**Acconsento**".

#### I seguenti dati stanno per essere inviati al Fornitore dei servizi.

NOME NOME COGNOME | COGNOME CODICE FISCALE | CGNNMO80R14F205G **INDIRIZZO DI** POSTA | mail@mail.it **ELETTRONICA** CODICE<br>IDENTIFICATIVO 1234567qwerty **ACCONSENTO** NON ACCONSENTO

#### Richiesta di accesso da **RegioneLombardia**

Per consultare l'Informativa sul trattamento dei dati personali ai sensi dell'art. 13 del D. Lgs. 196/2003, clicca qui.

Credenziali **SDSC** 4/4

 $\leftarrow$  Logout

#### Completamento registrazione utente

**1**

Per completare la registrazione, popolare i campi **Email e Cellulare**; successivamente, è necessario autorizzare il trattamento dei dati e cliccare sul tasto "**Valida**" per poter accedere alla Piattaforma.

Hai appena registrato un nuovo utente attraverso SPID. Accetta la dichiarazione del trattamento dei dati ed inserisci un indirizzo email e un numero di cellulare e potrai completare la registrazione.

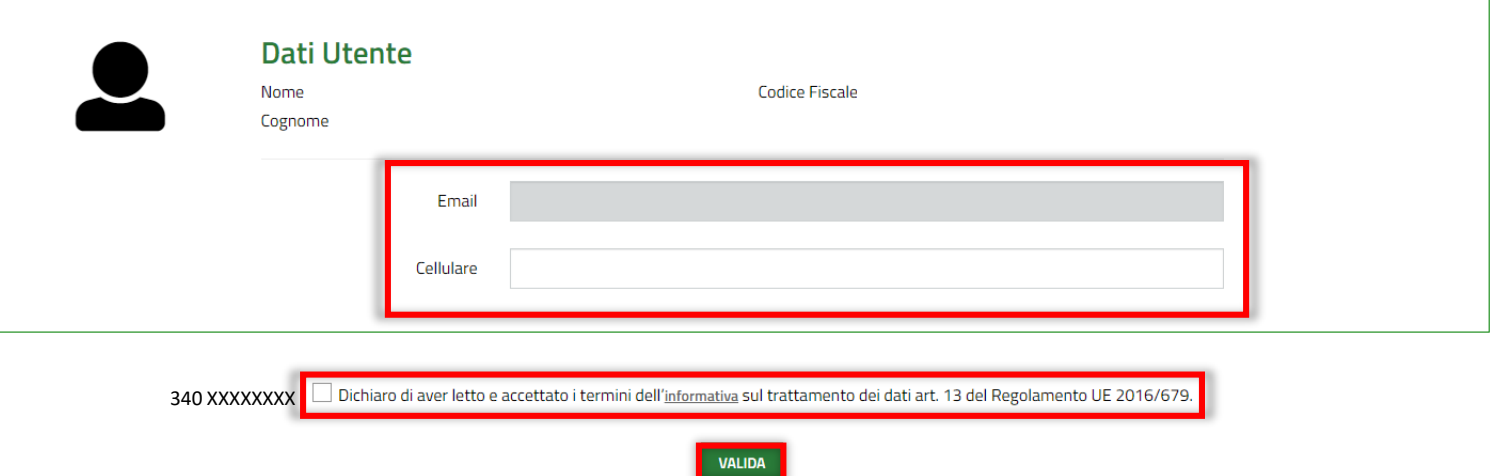

#### Tessera **sanitaria (CNS) 1/8**

Una volta attivato il **codice PIN**, utilizzare un **lettore abilitato alla lettura della tessera sanitaria** connesso al computer personale, dopo avere installato un **software per la lettura delle smartcard CNS**, e cliccare su *"entra con CNS" .*

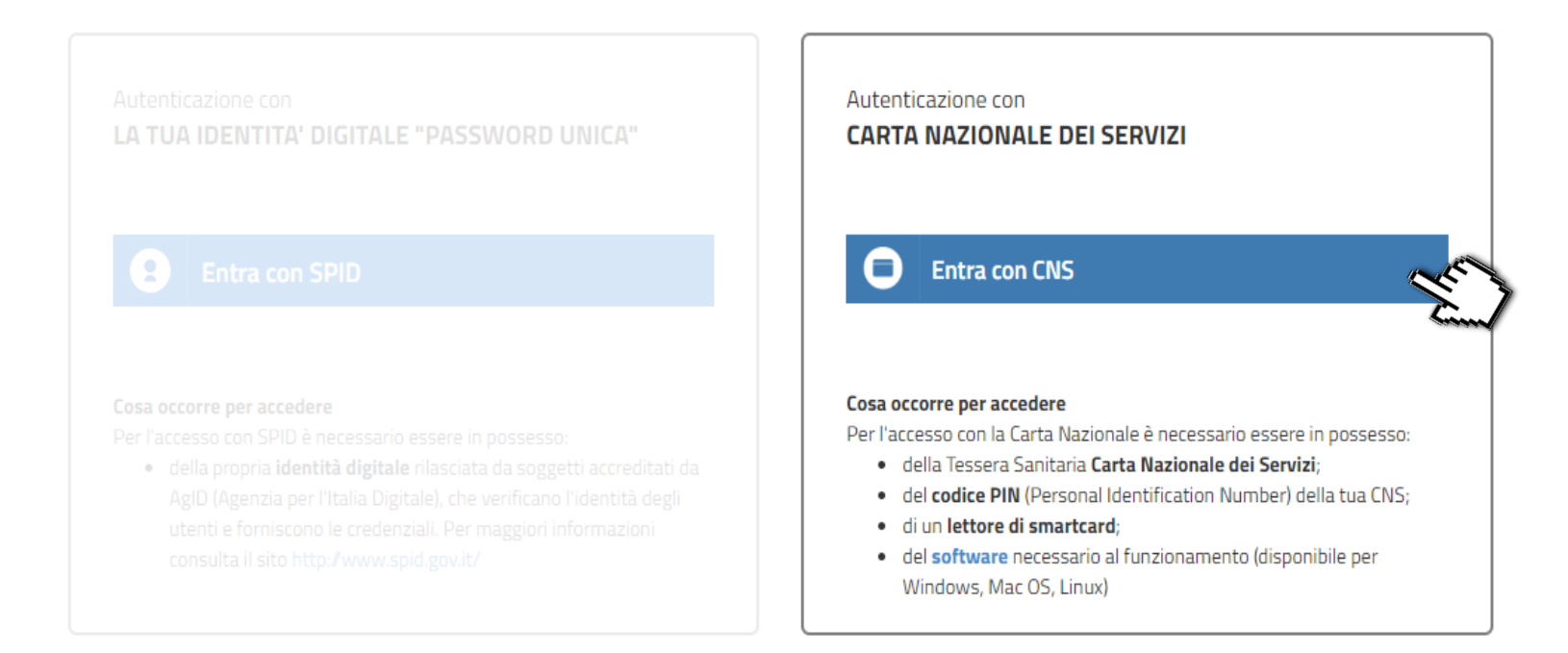

### Tessera **sanitaria (CNS) 2/8**

Dopo aver selezionato la modalità di accesso tramite **tessera sanitaria (CNS)**, inserire la tessera nell'apposito lettore collegato al pc. Il sistema mostrerà una maschera: selezionare il certificato e premere "**OK"**.

x Seleziona un certificato Seleziona un certificato per autenticarti a idpcrl.crs.lombardia.it:443 Autorità emittente Numero di serie Soggetto CTTTQR36T .... Regione Lombardia Certificat... 024B Informazioni certificato OK Annulla

**1**

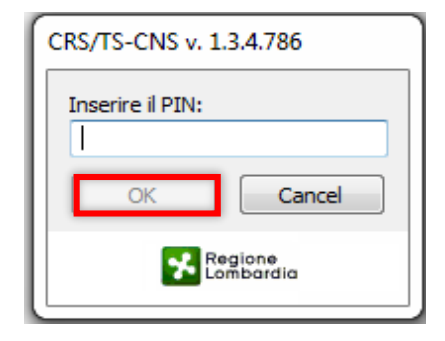

Inserire il **PIN** della tessera e cliccare nuovamente su "**OK**".

#### Tessera **sanitaria (CNS) 3/8**

Completare il profilo utente inserendo l'**indirizzo email** e cliccare su "**Conferma".**

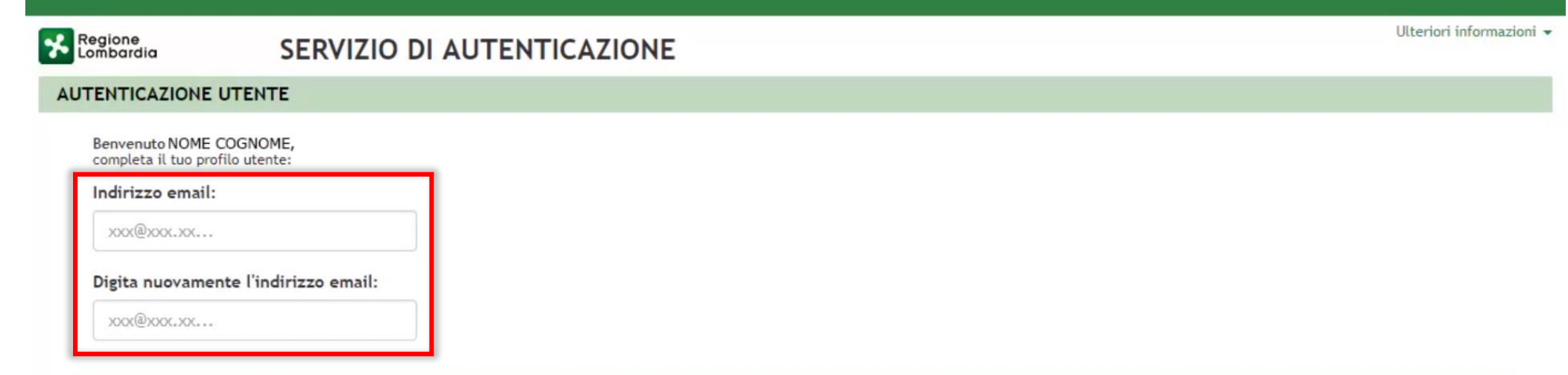

All'indirizzo di posta elettronica inserito saranno inviate esclusivamente comunicazioni e notifiche relative a servizi attivati. Consulta l'informativa al trattamento dei dati personali. La presente istanza è inviata telematicamente dal Sottoscritto ed è valida ad ogni effetto di legge, ai sensi degli artt. 38 DPR 445/2000, e 65, D.Lgs. 82/2005.

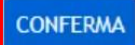

#### Tessera **sanitaria (CNS) 4/8**

Inserire il **codice di conferma** ricevuto via e-mail e cliccare su "**Prosegui".**

Regione<br>Lombardia

SERVIZIO DI AUTENTICAZIONE

#### **AUTENTICAZIONE UTENTE**

Inserisci il codice di conferma che ti abbiamo inviato all'indirizzo email da te indicato:

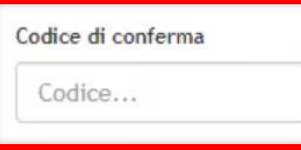

**INVIA NUOVO CODICE** 

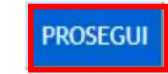

Ulteriori informazioni -

#### Tessera **sanitaria (CNS) 5/8**

Indicare il numero di cellulare e cliccare "**Conferma" .**

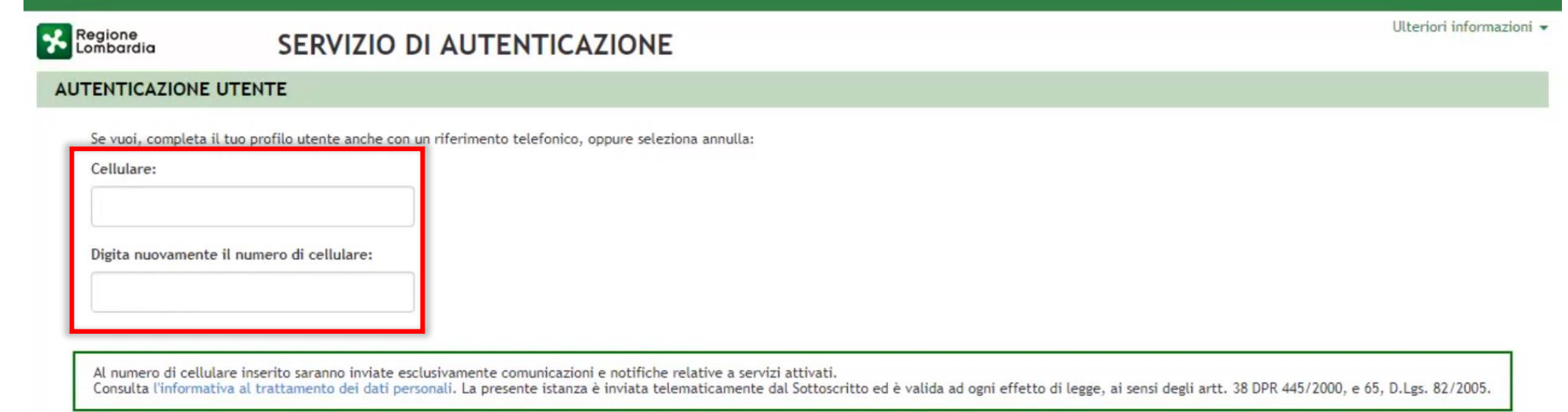

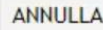

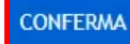

#### Tessera **sanitaria (CNS) 6/8**

Inserire il codice di conferma ricevuto via sms e cliccare su "**Prosegui".**

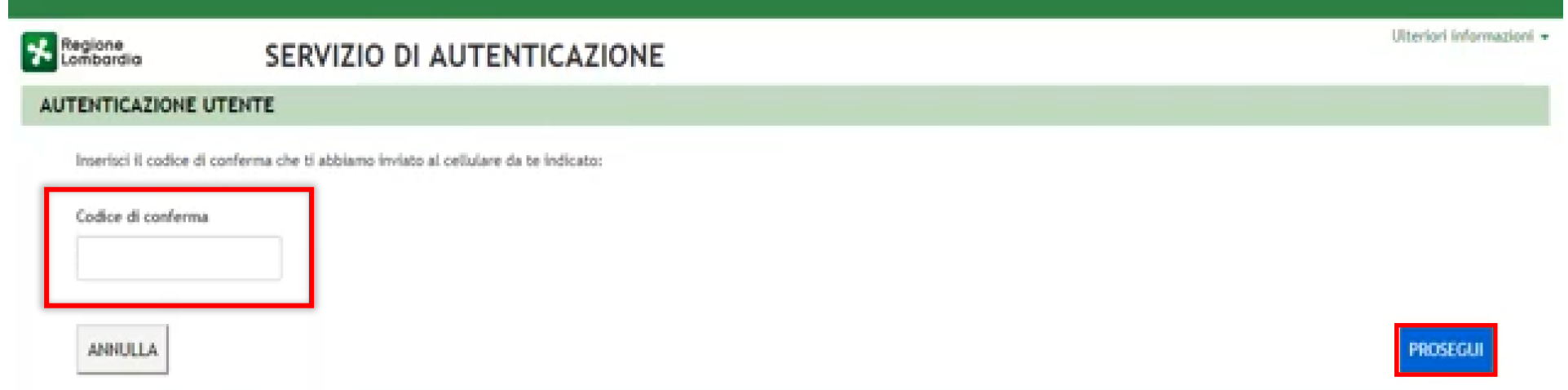

#### Tessera **sanitaria (CNS) 7/8**

Il sistema riporta in **automatico** tutti i dati acquisiti dalla tessera e i recapiti indicati. Autorizzare il trasferimento dei dati al servizio e cliccare "**SI"** per continuare.

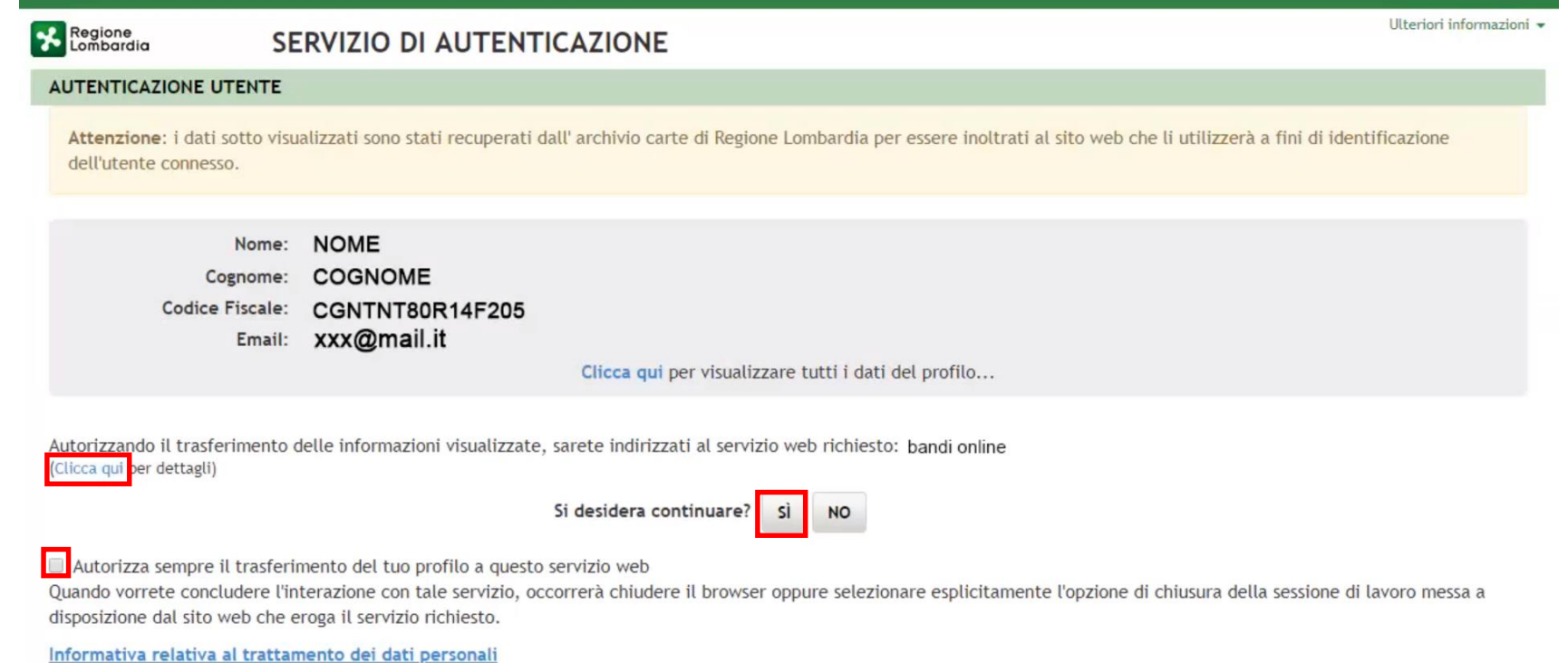

#### Tessera **sanitaria (CNS) 8/8**

Per completare la registrazione scegliere la **Username**. Il sistema invierà una email con la **password provvisoria** da utilizzare per gli accessi senza smartcard.

**1**

Autorizzare il trattamento dei dati personali e cliccare su "**valida"** per poter accedere al servizio.

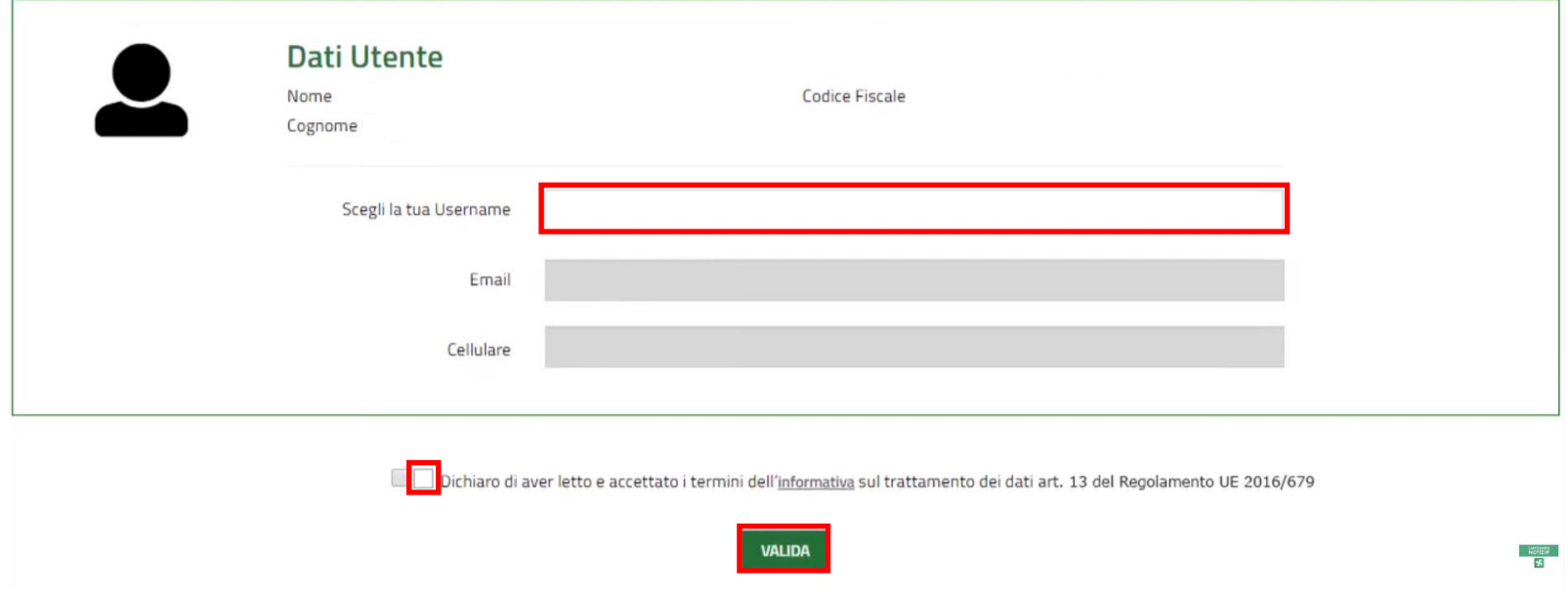

# **ABILITAZIONE UTENTI**

Prima di effettuare l'accesso, in seguito alla registrazione, gli enti proprietari (Comuni, ALER e Operatori privati) devono comunicare gli **operatori da abilitare** all'utilizzo del modulo di Gestione Offerta, trasmettendo il seguente modello in formato Excel:

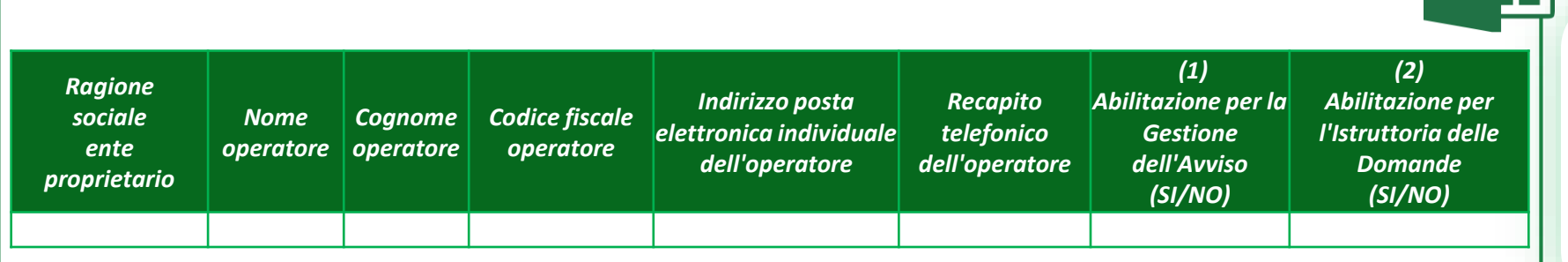

Il modulo di Gestione Offerta **non prevede deleghe** o **avvalimenti**  verso operatori terzi.

**2**

tramite **PEC**, ad entrambi i seguenti indirizzi:

*!*

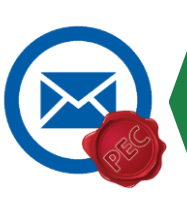

*[politichesociali\\_abitative@pec.regione.lombardia.it](mailto:politichesociali_abitative@pec.regione.lombardia.it) [assistenza-registrazione-casa@lispa.it](mailto:assistenza-registrazione-casa@lispa.it)*

L'utente che accede alla Piattaforma senza essere abilitato avrà accesso alle sole funzionalità dedicate ai cittadini

# **DISABILITAZIONE UTENTI**

Allo stesso modo, gli enti proprietari (Comuni, ALER e Operatori privati) devono comunicare gli **operatori da disabilitare** all'utilizzo del modulo di Gestione Offerta, trasmettendo il seguente modello in formato Excel:

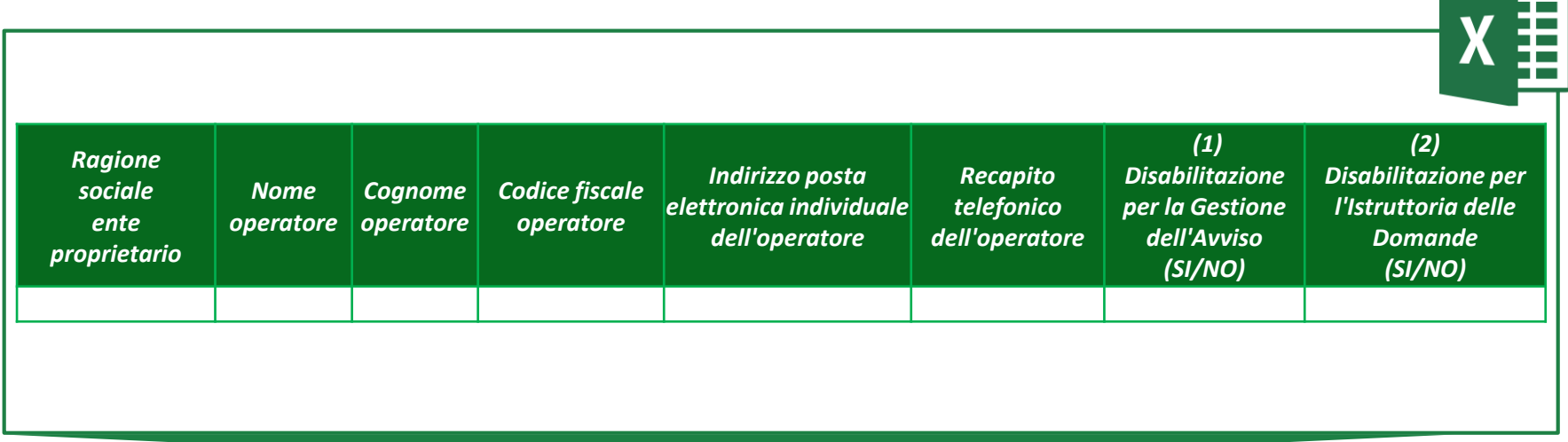

tramite **PEC**, ad entrambi i seguenti indirizzi:

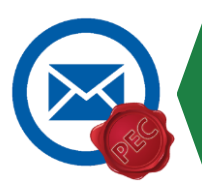

*[politichesociali\\_abitative@pec.regione.lombardia.it](mailto:politichesociali_abitative@pec.regione.lombardia.it) [assistenza-registrazione-casa@lispa.it](mailto:assistenza-registrazione-casa@lispa.it)*

#### Eseguita la registrazione e ricevuta conferma dell'abilitazione ad operare sul modulo di gestione dell'offerta, è possibile effettuare l'accesso autenticandosi attraverso **SPID** o **Tessera Sanitaria (CNS).**

**ACCESSO** 

**3**

#### Autenticazione con Autenticazione con **CARTA NAZIONALE DEI SERVIZI LA TUA IDENTITA' DIGITALE** "PASSWORD UNICA" **Entra con CNS Entra con SPID** a *!* L'accesso con username e password è consentito *SOLO* per i moduli Anagrafe Regionale del Patrimonio e dell'Utenza e Cosa occorre per accedere Cosa occorre per accedere Programmazione dell'offerta abitativa Per l'accesso con la Carta Nazionale è Per l'accesso con SPID è necessario regionale.necessario essere in possesso: essere in possesso: · della Tessera Sanitaria Carta · dell'Us · della propria identità digitale rilasciata da soggetti accreditati da Nazionale dei Servizi; AgID (Agenzia per l'Italia Digitale), · del codice PIN (Personal · della password personale che hai Identification Number) della tua che verificano l'identità degli utenti CNS; e forniscono le credenziali. Per maggiori informazioni consulta il · di un lettore di smartcard: sito http://www.spid.gov.it/ · del software necessario al funzionamento (disponibile per Windows, Mac OS, Linux)

### **HAI BISOGNO DI ASSISTENZA?**

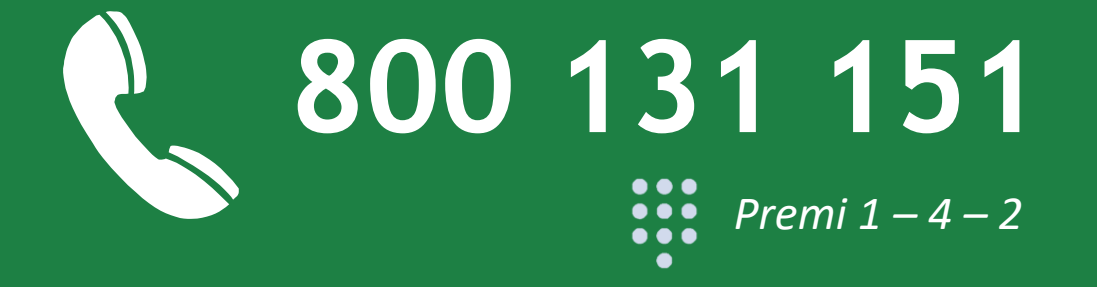

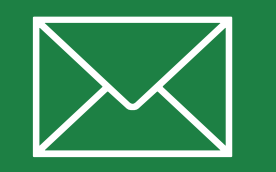

**bandi@regione.lombardia.it**